## <span id="page-0-0"></span>**How to use this manual**

This document has been designed to provide you with complete product knowledge. You can resize the document window, print this document, access linked web sites and get information from specially prepared graphics.

- To jump to a linked topic or a web site, click the underlined blue text, or the hand symbol  $\sqrt[n]{y}$ whenever it appears.
- To show a short description (tooltip) of an object, move your mouse cursor over it. A tooltip appears after a few seconds.

You can choose to print portions of this document:

- 1. On the Contents tabbed page to your left, click a topic heading.
- 2. On the menu, click the Print button.
- 3. In the dialog box that appears, click the option to print one topic only, or all topics under a heading.

# **Introduction**

This user's guide details the features of your Creative ZEN™ X-Fi. Creative ZEN X-Fi is a music and video player, alarm clock, recorder, and radio, all rolled into one. Increase your player's capacity anytime by inserting a memory card.

For setup and installation instructions, refer to the printed Quick Start that comes with your player.

## **Your Player at a Glance**

This section introduces your player and its parts.

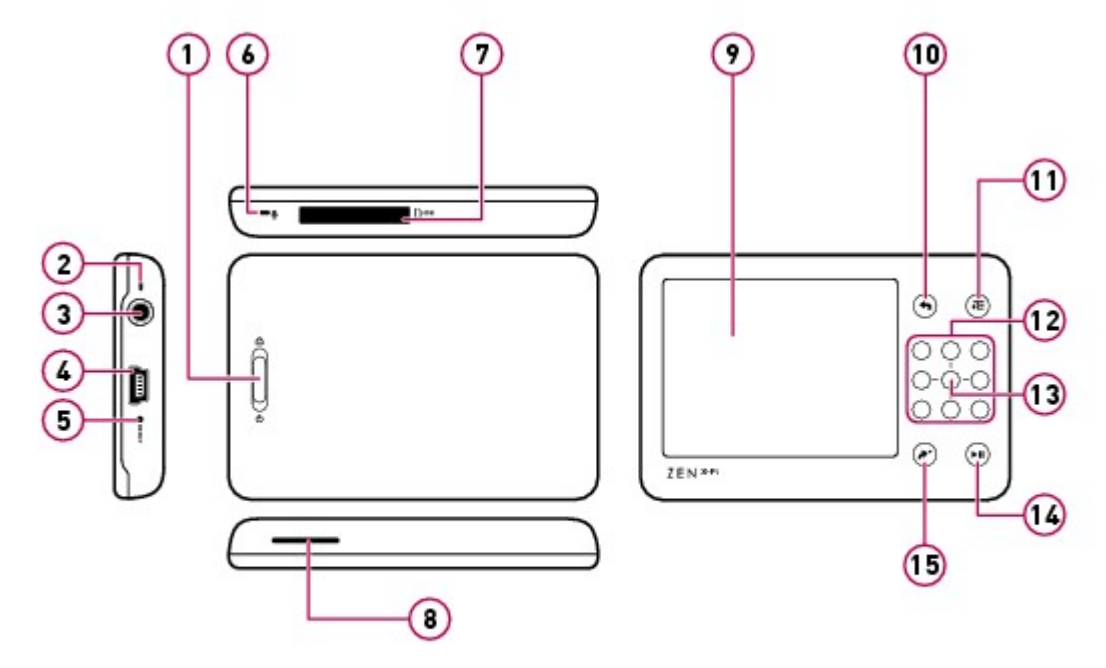

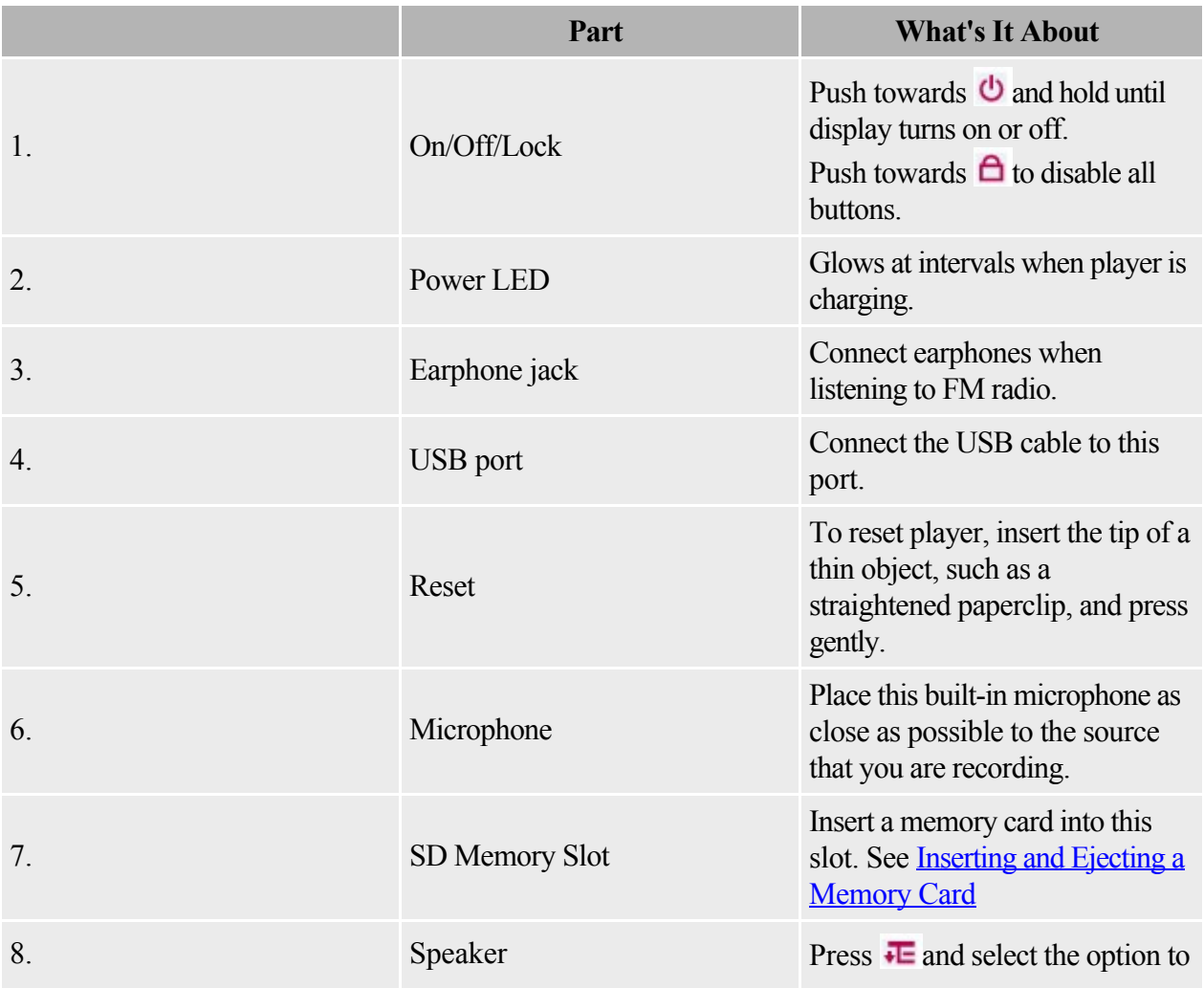

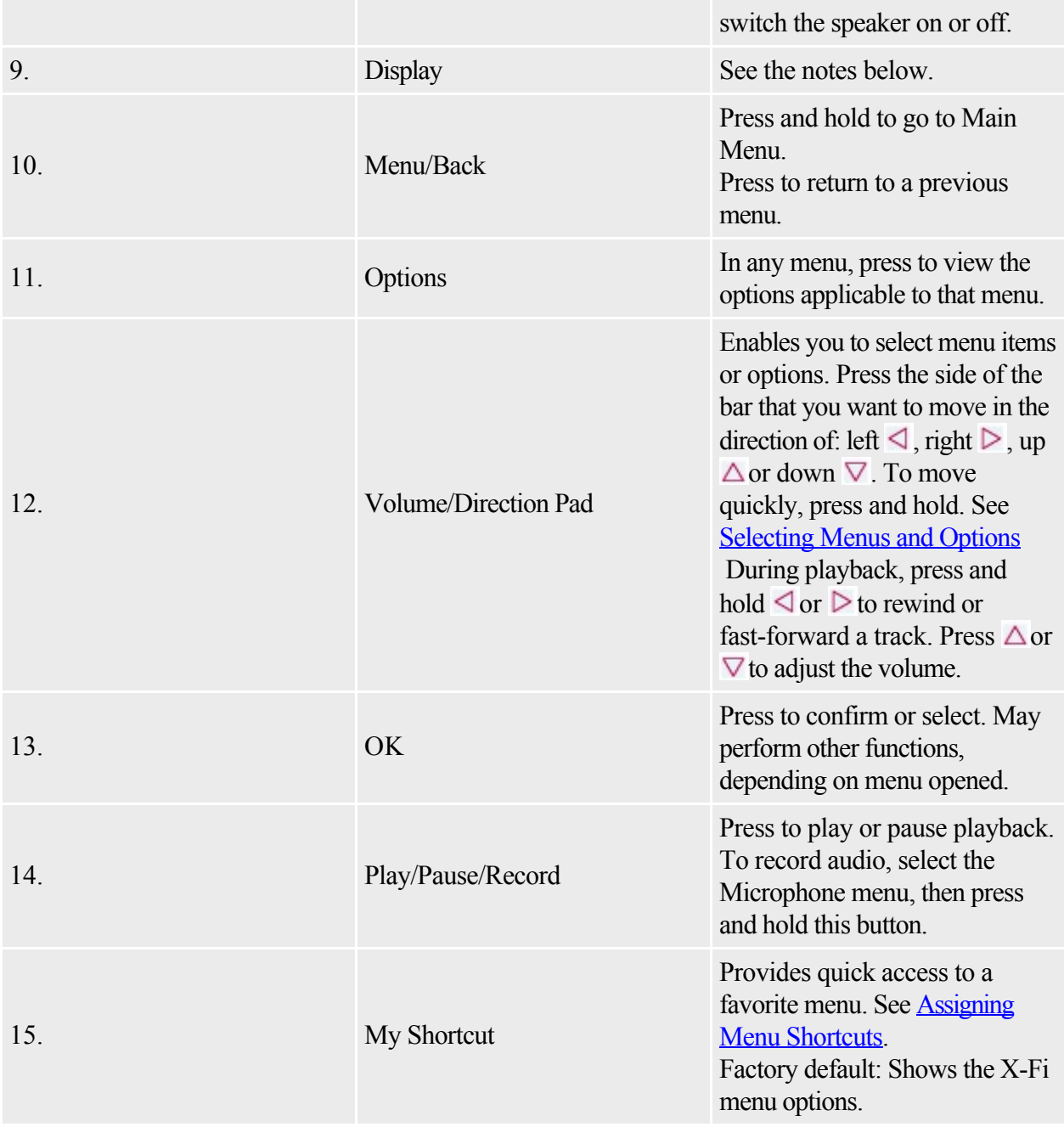

**Notes** 

- In the process of Liquid Crystal Display (LCD) manufacturing, instances of one or more pixels appearing in a dark or fixed color, or in an unchanging state, may occur. These appear on the screen as spots and may be fixed on a particular colour, such as, white or red.
- In line with industry standards and based on Creative's screen manufacturer's technical specifications, there may be occurrences of fixed spots and these occurrences are considered acceptable if they do not impair display quality.
- If, however, you notice fixed spots on your display interfering with your use, contact Customer Support Services ([www.creative.com/support](http://www.creative.com/support)).

## **Turning Your Player On and Off**

- 1. To turn on your player, slide the On/Off/Lock switch towards  $\ddot{\bullet}$  and hold until the display lights up.
- 2. To turn off your player, slide the On/Off/Lock switch towards  $\dot{\mathbf{U}}$  and hold until the Shutting down... message appears.

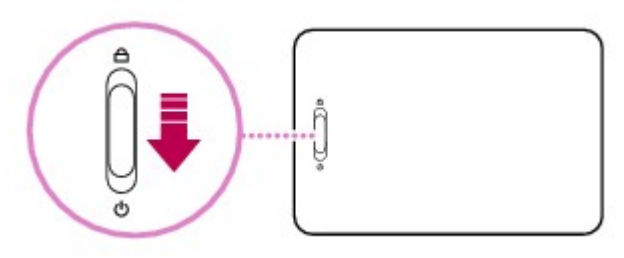

## <span id="page-5-0"></span>**Selecting Menus and Options**

Your player has many menus and options from which you can select. This section explains the difference between menus and options, and how to access them.

Menus are categories of content or player information. Examples of menus are Music and Settings.

Options are actions you can perform on a menu item. Examples of options are Play and Seek To.

When you turn on your player, you see the main menu. The main menu on your player leads to secondary menus called submenus. Submenus themselves can lead to other menus. Every menu has options.

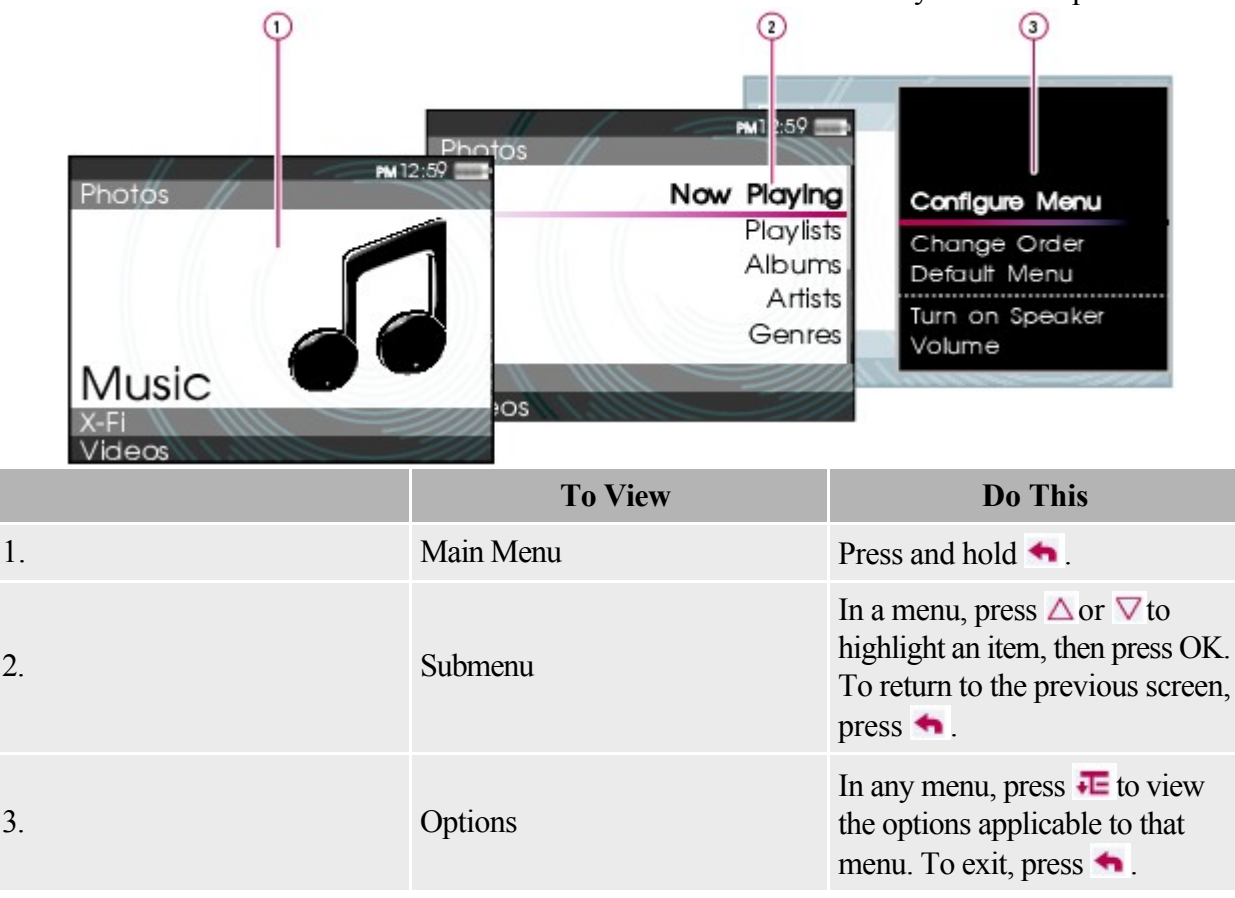

#### **Selecting an item**

- 1. Press  $\triangle$  or  $\nabla$  to highlight a menu or option item.
- 2. Press OK.

## **Navigating a List Quickly**

When you have a long list of items, the alphabet bar helps you to move quickly from one part of the list to another.

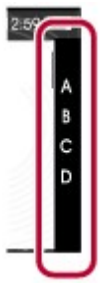

Use the Direction Pad

- when moving within the alphabet bar, and
- when navigating between the alphabet bar and the list you are navigating.

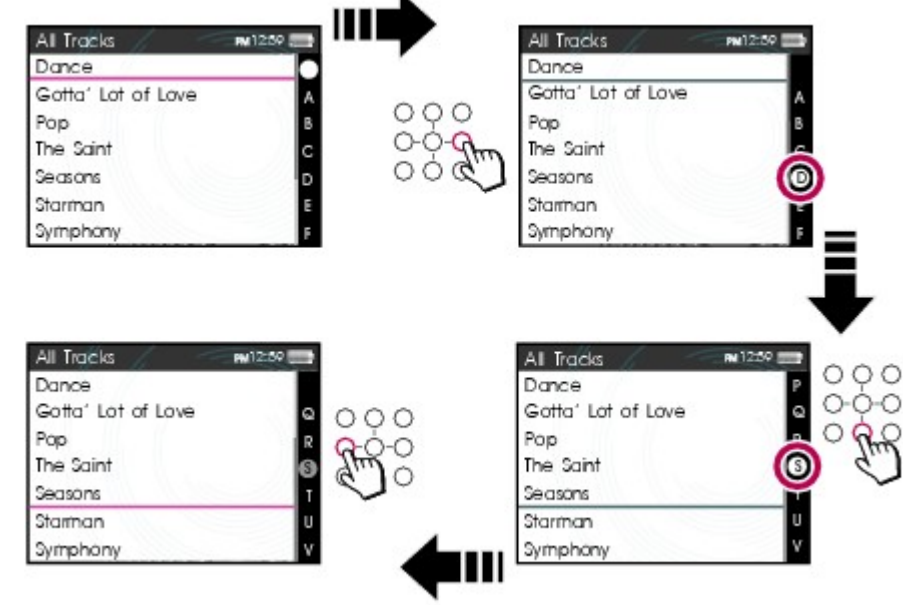

 $\bullet$ **Notes** 

• The alphabet bar appears in selected menus.

## **Locking Your Player**

Locking your player disables the functions of all buttons on your player. Locking your player is useful when you do not want to accidentally activate functions on your player, such as when your player is in your pocket or bag.

To lock your player

Slide the On/Off/Lock switch towards the Lock  $\bigoplus$  icon.

On your display, the Lock  $\bigoplus$ 

icon appears on the top right corner.

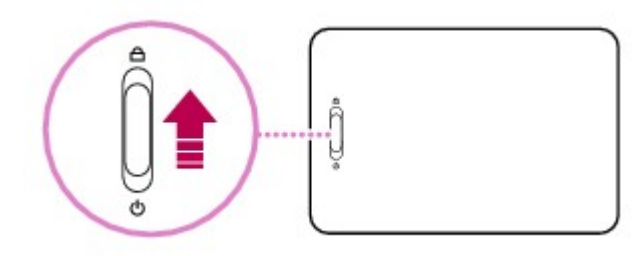

To unlock your player Slide the On/Off/Lock switch away from the Lock  $\bigcap$ icon, back to the middle position.

# **Playing and Managing Media Files**

This chapter tells you how to obtain, play and manage different media on your player.

- [Ripping Music](#page-0-0)
- [Transferring Files to Your player](#page-0-0)
- [Creating Playlists](#page-0-0)
- [Playing and Managing Music Tracks](#page-15-0)
- [Playing Audible Files](#page-0-0)
- [Listening to the Radio](#page-0-0)
- [Recording with the Built-in Microphone](#page-0-0)
- [Viewing and Managing Photos](#page-35-0)
- [Playing and Managing Videos](#page-39-0)
- [Playing ZENcast Content](#page-44-0)

## **Ripping Music**

When you rip music, you convert music tracks (often from CDs) into a format suitable for playback on your computer. You can rip music easily with applications like Creative Centrale or Windows Media® Player.

- 1. Make sure the audio CD you want to rip from is placed inside your CD drive.
- 2. Start Creative Centrale on your computer.
- 3. In Creative Centrale, click the Rip  $\bigcirc$   $\mathbb{R}^p$  button. Follow the instructions on the screen.
- 3. For more information, click the Help  $\bigcirc$  button.

Notes

- When ripping tracks, make sure that they are tagged properly. See [Tagging your Audio Tracks.](#page-0-0)
- If you are connected to the Internet and have registered with a music information provider, album information will automatically be retrieved.

#### **Tagging your Audio Tracks**

To tag an audio track is to add descriptive information to it, so that you can distinguish the track from among others later. Every audio track (MP3 or WMA file) has a set of properties that contains information such as song and album title, artist name and genre. Using these properties, your player organizes your music library into categories such as albums, artists and genres, enabling you to browse your huge collection of audio tracks quickly and easily.

If an audio track contains inaccurate properties, such as unrecognized characters or incorrect details, you may not be able to perform accurate searches on your player.

For a better experience, make sure your audio tracks contain correct properties.

To fill in properties automatically

While connected to the Internet, use Creative Centrale to "rip" audio tracks from audio CDs. Creative Centrale uses MusicID<sup>SM</sup> from Gracenote<sup>®</sup>

to automatically retrieve information about your audio CDs and create track properties.

For more information, refer to the application's online Help.

To fill in properties manually

You can use Creative Centrale to fill in audio track properties manually. For information on how to do

this, click the Help  $\bigcirc$  button in Creative Centrale. Under the Search tab, enter 'Tagging Media Files Manually' in the text box and click

List Topics.

**Tips** 

 Purchase [Creative Media Toolbox](http://www.buy.soundblaster.com) to automatically update and rectify audio track properties for your entire music library. Creative Media Toolbox also contains other additional features that enable you to conveniently manage, enhance and organize your music library.

## **Transferring Files to Your player**

You can use Creative Centrale to easily transfer files into your player. For information on how to do this,

click the Help  $\bullet$  button in Creative Centrale. Under the Search tab, enter 'Transferring Media Files to Portable Players' in the text box and click List Topics.

Notes

• To transfer files to a memory card, use Windows Explorer. For details, see [Transferring Files to](#page-0-0) [and from Your Memory Card.](#page-0-0)

## **Creating Playlists**

A playlist is a group of tracks that you select.

On your player, a playlist first resides in the Selected Music view. See [Entering Selected Music View](#page-0-0). You can keep a playlist in

Selected Music view indefinitely, but the playlist may become too long and become unmanageable. To better manage your playlists, save your playlists and create new ones periodically.

To create a playlist in Selected Music view

- 1. On the main menu, select Music.
- 2. Select any submenu with audio tracks, for example, All Tracks.
- 3. Select the track you want.
- 4. Press  $\mathbf{I}$  and select Add to Selected.
- 5. Repeat the above until your playlist in Selected Music view is complete.
- 6. To save the playlist, enter the Selected Music submenu. See [Entering Selected Music View](#page-0-0).
- 7. Press  $\overline{1}$  and select Save as Playlist. Your player's keyboard appears.
- 7. Use the Direction Pad to select characters to name your playlist. Press  $\overline{E}$  for additional character sets and symbols.
- 8. Select OK on the keypad and press the OK button.
- 8. The playlist is stored in the Playlists submenu.

#### **Entering Selected Music View**

- 1. On the main menu, select Music  $\rightarrow$  Now Playing.
- 2. Press OK. In the Now Playing view, the progress bar changes to a rating bar.
- 3. Press OK a second time. Any Album Art you have is displayed on the screen.
- 4. Press OK a third time. The Selected Music view appears.
- 5. To exit, press OK.

## <span id="page-15-0"></span>**Playing and Managing Music Tracks**

You can search for music tracks by album, artist or genre.

If you have combined tracks from various albums, and saved them as playlists, you can also search your tracks by playlist. See [Navigating a List Quickly](#page-0-0)

- 1. Press and hold  $\leftrightarrow$  to enter the main menu.
- 2. Select Music.
- 3. Select a category, such as Albums or Playlists.
- 3. If you want to search by track title, select All Tracks.
- 4. Select the track you want, and press  $\blacktriangleright$  II.

#### Tips

- For effective searches, tag your tracks properly. See [Tagging your Audio Tracks](#page-0-0).
- For long lists of tracks, use the alphabet bar. See [Navigating a List Quickly](#page-0-0).

#### **Adjusting volume**

While a song or video is playing, press  $\triangle$  or  $\nabla$ 

to increase or decrease the volume. The volume is adjusted and the volume bar disappears after a short while.

Notes

• To limit the maximum volume level on your player, see **[Enabling Volume Restriction](#page-57-0)**.

#### **Shuffling and Repeating Tracks**

You can shuffle or repeat your list of selected tracks by selecting a different play mode.

- 1. In the main menu, select System  $\rightarrow$ Audio Settings  $\rightarrow$ Play Mode.
- 2. Select one of the following items:
	- o Normal
	- o Plays your selected tracks in sequential order.
	- o Repeat Track  $\Box$
	- o Repeats the current track.
	- $\circ$  Repeat All  $\Box$
	- o Repeats all selected tracks.
	- $\circ$  Shuffle  $\overline{a}$
	- o Plays all selected tracks in random order, once only.
	- $\circ$  Shuffle Repeat  $\Box$
	- o Plays and repeats all selected tracks, in random order.
	- o Track Once x
	- o Stops playing after the current track ends.

#### **Tips**

You can also access Play Mode by pressing while playing a song.

#### **Searching for Similar Tracks**

If you like the song you are playing now, you can do a quick search for other titles by the same artist. While the song is playing, press  $\overline{P}$  and select Lookup Artist.

Notes

• The Lookup Artist option is also available from the Selected Music view. See [Navigating a List](#page-0-0) **[Quickly](#page-0-0)**.

#### **Rating Tracks**

Rate how much you like a track, so your player's DJ (see [Being Your Own DJ](#page-0-0) ) can automatically play your favorite tracks. Choose from one to five stars.

- 1. On the main menu, select Music  $\rightarrow$  Now Playing.
- 2. Press OK.
- 2. In the Now Playing view, the progress bar below changes to a row of stars.
- 3. Press  $\triangleleft$  or  $\triangleright$  to select a rating.
- 4. Press OK.

#### <span id="page-20-0"></span>**Removing Tracks**

On your player, to remove tracks is to remove them from the Selected Music view only. The tracks are still on the player and can be accessed from submenus like Artists or

Albums.

.

To permanently remove tracks, use the delete function. See [Deleting Tracks](#page-0-0)

- 1. On the main menu, select Music  $\rightarrow$  Now Playing.
- 2. Press OK. In the Now Playing view, the progress bar changes to a rating bar.
- 3. Press OK again. The Selected Music view appears.
- 4. Press  $\triangle$  or  $\nabla$  to select a track.
- 5. Press  $\sqrt{\frac{1}{2}}$  and select one of the following:
	- $\circ$  Remove...  $\rightarrow$  Remove Track
	- o Removes the current track from the list.
	- o Remove... → Remove All
	- o Clears the list.

#### **Deleting Tracks**

.

This action permanently deletes tracks from your player. To only remove tracks from the Selected Music view, see [Removing Tracks](#page-20-0)

- 1. On the main menu, select Music.
- 2. Select any submenu with audio tracks, for example, All Tracks.
- 3. Press  $\triangle$  or  $\nabla$  to select a track.
- 4. Press  $\sqrt{\phantom{a}}$  and select Delete Track or similar, depending on what you are deleting.

#### **Using Bookmarks**

A bookmark marks a point within a track, so you can return to it at a later time.

For example, if you are listening to your recording of an interview, insert a bookmark if you need to stop halfway through. When you want to continue listening from where you left off, go to this bookmark. You can use up to 10 bookmarks at any one time.

To insert a bookmark

- 1. Play the track you want to bookmark.
- 2. In the Now Playing view, while the track is playing, press  $\triangleleft$  or  $\triangleright$  to go to where you want the bookmark placed.
- 3. Press  $\mathsf{I}\mathsf{E}$  and select Set Bookmark.
- 4. Select a bookmark number.
- 4. If all 10 bookmark numbers have been assigned, clear an existing bookmark. In the main menu, select Music  $\rightarrow$  Bookmarks. Press  $\bullet$  E and select Clear Bookmark.

To go to a bookmark

- 1. On the main menu, select Music  $\rightarrow$  Bookmarks.
- 2. Select the bookmark that you want.

#### **Searching Within Tracks**

Within a track, you can specify where you want to begin playing, even up to the exact second . For example, if you want to start playback one minute into the track, you can 'seek to' the one minute position and then begin playback from there.

- 1. While a song is playing, press and hold  $\blacktriangle$  to enter the main menu.
- 2. Select Music  $\rightarrow$  Now Playing.
- 3. Press  $\sqrt{1}$  and select Seek To.
- 4. Within the progress bar that appears, press  $\triangleleft$  or  $\triangleright$  to move backward or forward within the track.
- 5. Press OK.

#### **Being Your Own DJ**

Instead of selecting tracks yourself, let your player's DJ pick out tracks for you.

- 1. On the main menu, select Music  $\rightarrow$ DJ.
- 2. Select one of the following:
	- o Album of the Day
	- o Plays any album.
	- o Random Play All
	- o Plays all tracks, including your recorded tracks, in random order.
	- o Most Popular
	- o Plays frequently played tracks.
	- o Rarely Heard
	- o Plays rarely played tracks.
	- o Highly Rated
	- o Plays tracks that you have rated highly.
	- o Yet to be Rated
	- o Plays tracks you have yet to rate.
- 3. Press  $\blacktriangleright$  II.

#### **Purchasing Tracks**

With your player, you can easily purchase subscription-based tracks through Windows Media Player.

- 1. While a song is playing, press and hold  $\leftrightarrow$  to enter the main menu.
- 2. Select Music  $\rightarrow$  Now Playing.
- 3. Press  $\sqrt{1}$  and select Purchase this.
- 4. Synchronize your player with Windows Media Player. You will be linked to the purchase page of the track that you want.

## **Playing Audible Files**

You can search and play Audible files the same way you search and play music tracks. See [Playing and](#page-15-0) [Managing Music Tracks](#page-15-0)

. In addition, you can skip sections within Audible files.

To skip sections within an Audible track

- 1. While an Audible file is playing, press and hold  $\blacktriangle$  to enter the main menu.
- 2. Select Music  $\rightarrow$  Now Playing.
- 3. Press OK until the progress bar is divided into sections.
- 4. Press  $\triangleleft$  or  $\triangleright$  to skip sections.

## **Listening to the Radio**

Your player saves FM radio stations as presets.

The FM frequency range on your player is set to "International" by default. Most regions in the world receive FM broadcasts in this range.

**Tips** 

If you are using your player in Japan, make sure you have selected "Japanese" as your player's default language before selecting your FM region.

- 1. On the main menu, select FM Radio.
- 2. Press  $\sqrt{1}$  and select Set Region.
- 3. Select the FM Region that you want.

#### **Performing an Autoscan and Autosave**

- 1. Connect your earphones to the Headphone jack. Your earphones act as an antenna and must be connected to your player for radio reception.
- 2. In the main menu, select FM Radio.
- 3. Press  $\sqrt{\phantom{a}}$  and select Autoscan.
- 4. When prompted to start autoscan, select Yes.

#### **Performing a Manual Scan**

- 1. Connect your earphones to the Headphone jack. Your earphones act as an antenna and must be connected to your player for radio reception.
- 2. On the main menu, select FM Radio.
- 3. Press II to go to Manual Scan view. On your display, the word 'preset' disappears.
- 4. Press and hold  $\triangleleft$  or  $\triangleright$  to scan for the next available radio station.
- 4. Press  $\triangleleft$  or  $\triangleright$  to fine-tune the frequency.
- 5. Press  $\overline{\mathsf{I}}$  E and select Save as Preset.

#### **Naming or Renaming a Radio Preset**

- 1. On the main menu, select FM Radio.
- 2. Select a preset.
- 3. Press **a** lead select Name Preset. Your player's keyboard appears.
- 4. Use the Direction Pad to select characters to name your preset. Press  $\mathbf{F}$  for additional character sets and symbols.
- 5. Select OK on the keypad and press the OK button.

#### **Deleting Radio Presets**

- 1. On the main menu, select FM Radio.
- 2. Select a preset.
- 3. Press  $\overline{1}$  and select Delete Preset.

#### **Viewing Your Presets**

- 1. On the main menu, select FM Radio.
- 2. In FM Radio view, press OK. The list of presets appears.

## **Recording with the Built-in Microphone**

- 1. On the main menu, select Microphone.
- 2. Place your player as close as possible to the source you are recording.
- 3. Press and hold  $\blacktriangleright$  **II** to start the recording.
- 4. Press and hold  $\blacktriangleright$  Hagain to stop. The recording is saved.
- 4. The recorded track is named MIC, followed by the date and time of the recording (MIC YYYY-MM-DD HH:MM:SS). For example, if you record a track on July 18, 2006 at 3:15 am, the track is named MIC 2006-07-18 03:15:00.
- 5. For other options, press  $\mathbf{I}$  and select one of the following:
	- o Preview
	- o Enables you to test, or listen briefly to, what you have just recorded.
	- o Delete
	- o Deletes a recording.
	- o Split
	- o Saves a long recording session into different files.

#### **Playing Recordings**

- 1. On the main menu, select Music  $\rightarrow$  Recordings.
- 2. Select the track you want. The track plays automatically.

## <span id="page-35-0"></span>**Viewing and Managing Photos**

View photos individually, or as a slideshow, on your player. You can also play music at the same time. Notes

- Your player displays photos in the JPEG (JPG) format only.
- Expect a short interval before the photos you select are displayed. Your player is preparing to load and display the photos.
#### <span id="page-36-0"></span>**Viewing Photos**

- 1. On the main menu, select Photos  $\rightarrow$  Pictures. Folders of photos appear.
- 1. If your photos are not yet organized into folders, thumbnails appear instead. Go to step 3.
- 2. Select a folder. The photos from that folder are displayed as thumbnails.
- 3. Select a thumbnail. The photo appears in full screen.
- 4. You can do many things with your photo. Press  $\blacksquare$  and select one of the following:
	- o Rotate to turn the photo 90° clockwise.
	- o Zoom In to zoom in on a photo. To move across, or pan, the photo, use the Direction Pad.
	- $\circ$  Rate Picture to give the photo a rating. Press  $\triangleleft$  or  $\triangleright$  to increase or decrease the rating.
	- o Next Rated Picture to display the next photo with a rating.
	- o View Details to display information about a photo, for example, its file size and its dimensions.
	- o Delete Picture to remove the photo.
	- o Set as Wallpaper to use the photo as your player's wallpaper.
	- o Start Slideshow to start a slideshow of all the photos in the folder you are viewing. See [Viewing Slideshows.](#page-0-0)
	- o Set Slide Interval to change the slideshow interval duration.
	- o Settings to change various player settings.
	- o Volume to adjust the volume of any track you may be playing concurrently.

### **Displaying Photo Folders**

You can display your folders in a list or in rows. Choose the latter if you have many folders. To change how your folders are displayed, select a folder, press  $\blacksquare$  and select Switch View.

**Tips** 

• You can choose not to display selected folders. For more information, see [Hiding Video or](#page-0-0) [Photo Folders](#page-0-0).

#### **Viewing Slideshows**

- 1. On the main menu, select Photos  $\rightarrow$  Pictures.
- 2. Select a folder or thumbnail, and press  $\blacktriangleright$   $\blacksquare$
- 3. To stop the slideshow, press  $\blacklozenge$ .
- 3. During the slideshow, you can press  $\mathbf{F}$  for additional photo options. See [Viewing Photos](#page-36-0).

#### **Tips**

You can have music while viewing a slideshow. Just play tracks before starting your slideshow. **Notes** 

 You can create your own slideshows using Creative Centrale. For more information, refer to the application's Help file. After transferring the slideshows to your player, from the main menu, select Photos ->My Slideshows.

### **Playing and Managing Videos**

Use Creative Centrale to transfer videos to your player. It automatically converts your videos to a format supported by your player. For information on how to transfer videos and other media files, click the

Help  $\bullet$  button in Creative Centrale. Under the Search tab, enter 'Transferring Media Files to Portable Players' in the text box and click List Topics.

**Page 40**

#### **Playing a Video**

- 1. In the main menu, select Videos.
- 2. Select a video and press  $\blacktriangleright$  II.
- 3. To pause the video, press  $\blacktriangleright$  **II**. Press again to resume.
- 4. To stop the video, press  $\bullet$ .
- 5. You can do many things with your video. Press  $\blacksquare$  and select one of the following:
	- o Seek To to specify, to the second, where you want to play a track from. Within the progress bar that appears, press  $\triangleleft$  or  $\triangleright$  to move backward or forward within the track.
	- o Fit to Screen to align the video against the horizontal or vertical side.
	- o Stretch to Full to stretch the video horizontally or vertically.
	- o Volume to adjust the audio volume.

#### **Deleting a Video**

- 1. On the main menu, select Videos.
- 2. Select a video.
- 3. Press  $\sqrt{\frac{1}{2}}$  and select Delete Video.
- 4. Select Yes.

#### **Hiding Video or Photo Folders**

You can hide video and photo folders containing content that you do not want your player to display.

- 1. Press and hold  $\blacklozenge$  to enter the main menu.
- 2. Select Videos, then select a video folder.
- 2. OR
- 2. Select Photos, then select a photo folder.
- 3. Press  $\blacktriangle$  and select Protect. A Protected Content icon appears on the folder.
- 4. Press and hold  $\leftrightarrow$  to enter the main menu.
- 5. Select System  $\rightarrow$  Player Settings  $\rightarrow$  Protected Content: Show or Hide to select whether to show or hide the protected folders.

**Notes** 

- You cannot hide individual videos or pictures.
- The Protect or Unprotect option appears only if the Protected Content setting is set to Show.

### **Setting a Password for Protected Folders**

You can password protect your Protected Content setting.

- 1. Press and hold  $\leftrightarrow$  to enter the main menu.
- 2. Select System  $\rightarrow$  Player Settings  $\rightarrow$  Protected Content Password.
- 2. Your player's keyboard appears.
- 2. Use the Direction Pad to select characters to create your password. Press  $\overline{1}$  for additional character sets and symbols.
- 3. Select OK on the keypad and press the OK button to confirm the password.
- 3. You will be prompted for this password when you select System  $\rightarrow$  Player Settings  $\rightarrow$  Protected Content: Show or Hide to select whether to show or hide the protected folders.
- 4. To disable the password feature or change your password, select System  $\rightarrow$ Player Settings  $\rightarrow$ Protected Content Password.
- 5. Use the Direction Pad to enter your current password.
- 6. To disable the password, use the Direction Pad to enter 0000.
- 6. To change the password, use the Direction Pad to create a new password.
- 7. Select the checkmark to confirm your settings.

Notes

.

If you have forgotten your password, see [To clean up your player's memory](#page-96-0)

# **Playing ZENcast Content**

# Use Creative ZENcast Organizer

to subscribe to your favorite ZENcast channels, and download and transfer ZENcast media files to your Creative portable media player. For more information, refer to the ZENcast Organizer online Help. To play ZENcast media files

1. On the main menu, select Videos  $\rightarrow$ ZENcast  $\rightarrow$ the ZENcast channel folder you want $\rightarrow$ the ZENcast episode you want.

**Tips** 

• To search through your ZENcast content quickly, use the alphabet bar. See [Navigating a List](#page-0-0) Ouickly.

# **Managing Organizer Data**

Your player can store your contacts, calendar events and tasks from organizer programs such as

Microsoft<sup>®</sup> Outlook. For information on how to do this, click the Help  $\bullet$  button in [Creative Centrale](#page-87-0). Under the Search tab, enter 'Synchronizing Organizer Data with Player' in the text box and click List Topics.

### **Viewing the Calendar**

- 1. In the main menu, select Extras  $\rightarrow$ Organizer  $\rightarrow$ Calendar.
- 2. Use the direction pad to select a month and day.

### **Viewing Today's Tasks**

- 1. In the main menu, select Extras  $\rightarrow$ Organizer  $\rightarrow$ Tasks.
- 2. Use the direction pad to select a task that you want.

### **Viewing Contacts**

- 1. In the main menu, select Extras  $\rightarrow$ Organizer  $\rightarrow$ Contacts.
- 2. Select a name in your contact list to view details about the contact.

# **Customizing Your Player**

Your player can be configured in various ways to suit your needs and preferences.

- **[Assigning Menu Shortcuts](#page-50-0)**
- [Configuring Your Player's Menus](#page-0-0)
- [Setting the Menu Language](#page-52-0)
- [Changing Audio Settings](#page-55-0)
- [Turning On/Off the Speaker](#page-53-0)
- [Enhancing Audio Using X-Fi](#page-54-0)
- [Changing Display Settings](#page-60-0)
- [Changing Player Settings](#page-64-0)
- [Changing Clock Settings](#page-68-0)
- [Resetting Your Player](#page-72-0)

### <span id="page-50-0"></span>**Assigning Menu Shortcuts**

.

You can access the function you use most often by assigning a menu shortcut to your player's My Shortcut button

. On the main menu, select System ->Player Settings ->My Shortcut Button ->menu shortcut that you want

## **Configuring Your Player's Menus**

You can personalize the main menu by adding, removing and re-arranging menu items. For example, if you usually search for songs by album, you can add Albums to the main menu so you can access the Albums view more conveniently.

To add/remove menu items

- 1. Press and hold  $\leftrightarrow$  to enter the main menu.
- 2. Press  $E$ , and select Configure Menu.
- 3. To add menu items, select the check boxes next to the menu items you want.
- 3. To remove menu items, clear the check boxes.

To change the order of menu items

- 1. On the main menu, press  $\triangle$  or  $\nabla$  to highlight the menu item you want to move.
- 2. Press  $\overline{\bullet}$  and select Change Order.
- 3. Press  $\triangle$  or  $\nabla$  to move the menu item.
- 4. Press OK.

To revert to the default menu settings

On the main menu, press  $\overline{\mathbf{I}}$  and select

Default Menu.

### <span id="page-52-0"></span>**Setting the Menu Language**

- 1. On the main menu, select System  $\rightarrow$  Language.
- 2. Select the language that you want.

### <span id="page-53-0"></span>**Turning On/Off the Speaker**

- 1. Press  $\overline{4E}$ .
- 2. Select Turn On Speaker or Turn Off Speaker.

Notes

 Connecting or disconnecting your earphones automatically switches the audio output between the built-in speaker and the earphones.

### <span id="page-54-0"></span>**Enhancing Audio Using X-Fi**

Your player's X-Fi enhancement consists of 2 main components, X-Fi Crystalizer and X-Fi Expand. X-Fi Crystalizer intelligently restores details that were lost during compression of audio files. It makes audio richer and clearer, delivering sound that is closer to the original quality.

On the other hand, X-Fi Expand gives audio a realistic and natural feel. It moves the sound away from your ears and repositions it in front of you - as if listening to a live performance on stage. X-Fi Expand works best with your earphones or headphones.

To turn on X-Fi Crystalizer

On the main menu, select  $X-Fi \rightarrow X-Fi$  Crystalizer: On or

Max.

The On setting is generally suited for all music files.

You can select Max to give extra enhancement to certain music files.

To turn on X-Fi Expand On the main menu, select  $X-Fi \rightarrow$ X-Fi Expand: On. **Notes** 

> When using your player together with other X-Fi enhanced accessories (such as X-Fi headphones or external speakers), enable the X-Fi enhancements on either the player or the accessory only.

### <span id="page-55-0"></span>**Changing Audio Settings**

You can configure audio settings on your player in the following ways:

- [Using Equalizer \(EQ\)](#page-56-0)
- [Enabling Volume Restriction](#page-57-0)
- [Enabling Smart Volume](#page-58-0)
- [Enabling Bass Boost](#page-59-0)

### <span id="page-56-0"></span>**Using Equalizer (EQ)**

EQ is the player's collection of equalizer settings, which you can use to enhance the quality of your audio tracks. You can select an equalizer preset or customize your own settings to suit the genre or style of your music.

To select an equalizer preset

- 1. On the main menu, select System  $\rightarrow$  Audio Settings  $\rightarrow$  EQ.
- 2. Select one of the EQ menu items.
- 2. When an EQ setting is selected, **a** appears on the Now Playing view.

To customize equalizer settings

- 1. On the EQ screen, select Custom EQ.
- 1. Each slider on the Custom EQ screen represents successively higher frequencies that can be adjusted. All units are in Hertz (Hz).
	- o 80 controls bass frequency
	- o 250 adjusts the low mid-range frequency
	- o 1k adjusts the mid-range frequency
	- $\circ$  4k adjusts the upper mid-range frequency
	- o 13k adjusts the treble frequency.
- 2. Select a slider.
- 3. Press  $\triangle$  or  $\nabla$  to move the control knob up or down, to vary the amount of boost or reduction in the selected frequency range.
- 4. Press  $\triangleleft$  or  $\triangleright$  to select the remaining sliders, and repeat step 3.
- 5. Select the checkmark to save and enable the Custom EQ settings.

### <span id="page-57-0"></span>**Enabling Volume Restriction**

Listening to audio at high volume levels for prolonged periods may damage your hearing. To protect your hearing, control your player's maximum playback volume.

To enable volume restriction

- 1. On the main menu, select System  $\rightarrow$  Audio Settings  $\rightarrow$  Restrict Volume. The volume bar appears.
- 2. Press  $\triangle$  or  $\nabla$  to set the maximum volume that you want. You will be prompted to set a password.
- 3. Use the direction pad to set a password.
- 3. To disable password protection for this feature, enter 0000.
- 4. Use the direction pad to save your password and enable volume restriction.

To disable volume restriction

- 1. On the main menu, select System  $\rightarrow$  Audio Settings  $\rightarrow$  Restrict Volume. You will be prompted for your password.
- 2. Use the direction pad to enter your password. The volume bar appears.
- 3. Press  $\triangle$  or  $\nabla$  to set the volume to the player's maximum of 25.
- 4. Select OK. The Restrict Volume setting turns off.

Warning!

 Stop audio playback on your player before disabling this feature. Your player will play back audio at maximum levels when you increase the volume to the maximum of 25. Listening to audio at high volume levels may damage your hearing.

**Notes** 

- If you forget your password, see [To clean up your player's memory](#page-96-0).
- For more information about volume restriction, see [www.creative.com/volume\\_restriction](http://www.creative.com/volume_restriction)

### <span id="page-58-0"></span>**Enabling Smart Volume**

You can limit the volume range of playback with Smart Volume. When enabled, Smart Volume sets playback at a constant volume, so you do not have to continually adjust the volume when you play back different tracks.

On the main menu, select System  $\rightarrow$  Audio Settings  $\rightarrow$ Smart Volume.

#### <span id="page-59-0"></span>**Enabling Bass Boost**

Enabling bass boost enhances the quality of some audio. On the main menu, select System  $\rightarrow$ Audio Settings Bass Boost.

## <span id="page-60-0"></span>**Changing Display Settings**

You can configure display settings of your player in the following ways:

- [Changing the Theme](#page-61-0)
- [Setting the Backlight Duration](#page-62-0)
- [Setting the Display Brightness](#page-63-0)

### <span id="page-61-0"></span>**Changing the Theme**

You can change your player's display color by selecting a different theme.

- 1. On the main menu, select System  $\rightarrow$  Display Settings  $\rightarrow$  Theme. The current theme is displayed.
- 2. Select the theme that you want.

### <span id="page-62-0"></span>**Setting the Backlight Duration**

- 1. On the main menu, select System  $\rightarrow$  Display Settings  $\rightarrow$  Backlight Time.
- 2. Select the duration that you want before your player's backlight dims.

### <span id="page-63-0"></span>**Setting the Display Brightness**

- 1. On the main menu, select System  $\rightarrow$  Display Settings  $\rightarrow$  Brightness.
- 2. Select the setting that you want.

## <span id="page-64-0"></span>**Changing Player Settings**

You can configure general player settings in the following ways:

- [Setting the Idle Shutdown time](#page-65-0)
- [Enabling the Sleep Timer](#page-66-0)
- [Personalizing Your Player with Your Name](#page-67-0)

### <span id="page-65-0"></span>**Setting the Idle Shutdown time**

You can specify how long your player remains inactive before it automatically shuts down. This feature helps you save battery power.

- 1. On the main menu, select System  $\rightarrow$  Player Settings  $\rightarrow$  Idle Shutdown.
- 2. Select the setting that you want.

### <span id="page-66-0"></span>**Enabling the Sleep Timer**

You can specify a fixed period of time before your player automatically shuts down during continuous playback.

- 1. On the main menu, select System  $\rightarrow$  Player Settings  $\rightarrow$  Sleep Timer.
- 2. Select the duration that you want.

### <span id="page-67-0"></span>**Personalizing Your Player with Your Name**

- 1. On the main menu, select System  $\rightarrow$  Player Settings  $\rightarrow$  Owner.
- 2. Use the direction pad to spell out your name, using the characters in the list box that appears.
- 3. Select OK on the keypad and press the OK button.

### <span id="page-68-0"></span>**Changing Clock Settings**

You can configure your player's clock in the following ways:

- [Setting the Date and Time](#page-69-0)
- [Setting the Alarm](#page-70-0)
- [Displaying the Time](#page-71-0)

#### <span id="page-69-0"></span>**Setting the Date and Time**

- 1. On the main menu, select Extras  $\rightarrow$ Date & Time. The current date and time are displayed.
- 2. Press  $\sqrt{\frac{1}{2}}$  and select Set Time or Set Date. Use the direction pad to change the time or date settings.
- 3. Press  $\triangleleft$  or  $\triangleright$  to select a date or time field.
- 4. Press  $\triangle$  or  $\nabla$  to change the value of the field, and press OK.

#### <span id="page-70-0"></span>**Setting the Alarm**

- 1. On the main menu, select Extras  $\rightarrow$ Date & Time. The current date and time are displayed.
- 2. Press  $\sqrt{\phantom{a}}$  and select Set Alarm.
- 3. Select Time, and use the direction pad to change the time settings.
- 4. To change other alarm settings, select the setting you want, and use the direction pad to make the changes.

#### <span id="page-71-0"></span>**Displaying the Time**

- 1. On the main menu, select System  $\rightarrow$  Clock Settings.
- 2. Select Clock in Title.
- 3. Select Digital if you want the time to be displayed on the top left corner of your player screen. Otherwise, select Disable.
## **Resetting Your Player**

You can reset your player to its original settings. In the main menu, select System Reset Settings.

## **Using Your Player's Wireless Features**

This section applies to ZEN X-Fi players with wireless LAN features.

Using your player, you can send instant messages to your contacts on familiar networks such as Yahoo Messenger and Windows Live Messenger. You can also play or download media files from Creative's Public Media Server.

Using the Creative Centrale software, configure your computer into a home server as well, so your player can wirelessly access media files on your computer within your home network. Refer to [Creative](#page-87-0) **[Centrale](#page-87-0)** 

's help file for more information.

Basic Requirement

To use your player's wireless networking features, access to a private or public wireless network is needed. For assistance and setup information, you may contact your Internet service provider or network administrator.

**Notes** 

• The terms wireless LAN and wireless features in this document refer to your player's features that enable it to operate within the widely used 802.11b and 802.11g protocols for wireless local area networks (WLAN).

## **Turning On/Off the Wireless Feature**

On the main menu, select System  $\rightarrow$ Wireless LAN:Auto.

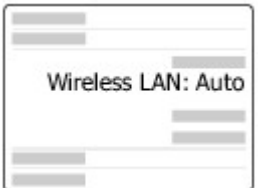

Wireless LAN: Auto - Wireless feature turns on when needed. Wireless LAN: Off - Wireless feature is turned off. **Notes** 

When inside an airplane, turn off your player's wireless feature.

### <span id="page-75-0"></span>**Connecting to a Wireless Network**

1. On the main menu, select Online  $\rightarrow$ Media Server. A list of available network names (SSID) appears.

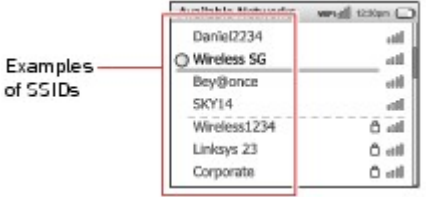

2. Select the network that you want to connect to.

- 3. If prompted, enter the following information using your player's onscreen keypad:
	- For secured networks (indicated by  $\bigoplus$ ), enter the password (or encryption key).
	- For public networks, enter your login ID and password (if both are required).

To confirm entries, navigate to

OK and press the OK button.

.

For information on how to use the onscreen keypad, see [Using the Onscreen Keypad](#page-79-0)

### **Connecting to Hidden Networks**

Hidden or non-broadcasted networks do not initially appear on your player's list of available networks. To connect to a hidden network

- 1. On the main menu, select Online  $\rightarrow$  Media Server.
- 2. Press  $\sqrt{E}$  and select Add New Network.
- 3. Enter the network name using the onscreen keypad.
- 3. To confirm, navigate to OK and press the OK button. See [Using the Onscreen Keypad](#page-79-0).
- 4. Select the appropriate security method.
- 5. Enter the network password and select OK.
- 6. When prompted to add to preferred networks, select Yes. See [Adding to Preferred Networks.](#page-78-0)

### **Connecting to Networks with MAC Address Control**

Some networks may require your player's MAC Address to be in their access list in order to connect. To see your player's MAC address On the main menu, select System  $\rightarrow$ Information.

### <span id="page-78-0"></span>**Adding to Preferred Networks**

Your player stores a list of preferred networks. These are networks that your player usually connects to. Every time you use the wireless feature, your player attempts to connect to the networks in your list of preferred networks first .

To add to your player's preferred networks

- 1. On the main menu, select Online  $\rightarrow$  Media Server.
- 2. Scroll to the network name that you want to add.
- 3. Press  $\overline{\text{t}}$  and select Add to Preferred.

## <span id="page-79-0"></span>**Using the Onscreen Keypad**

The onscreen keypad appears whenever you need to enter text, for example, when entering a password or when chatting with friends.

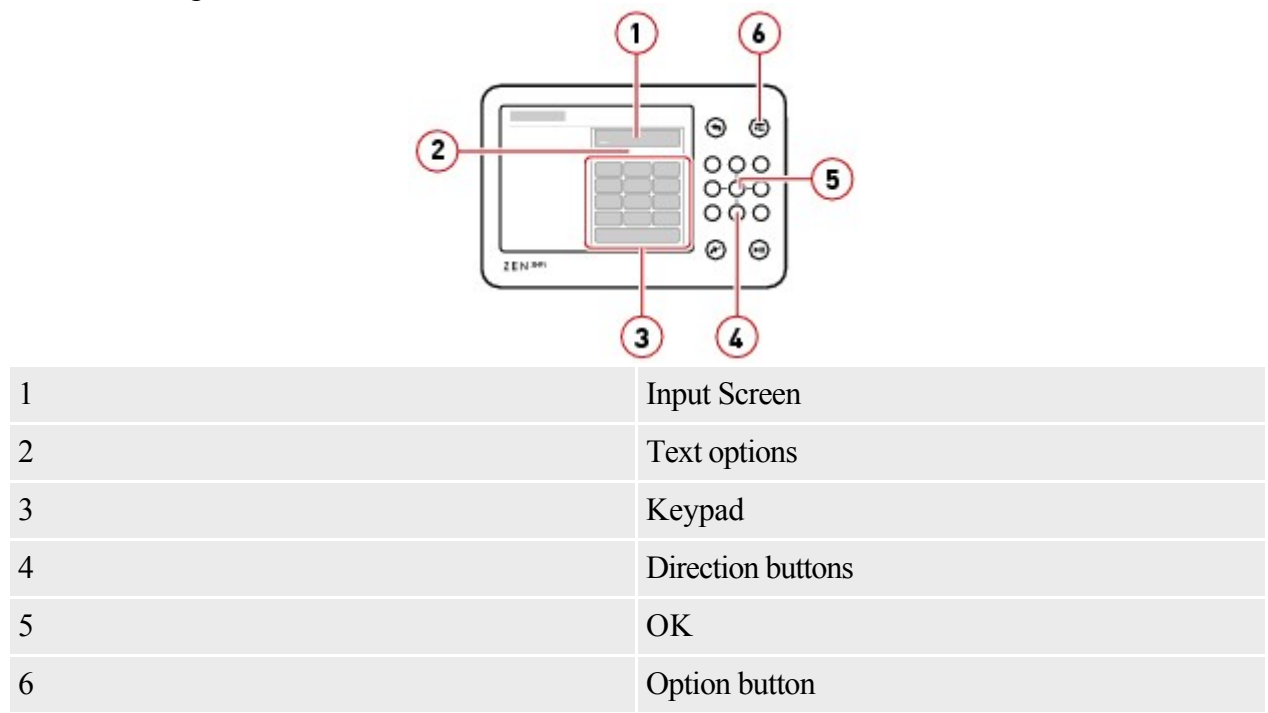

To enter text, use your player's direction buttons to navigate the onscreen keypad, press OK to select among the text options. For example, to enter the text "sky#"

- 1. For "s", navigate to PQRS7 and press the OK button quickly 4 times.
- 2. For "k", navigate to JKL5 and press the OK button quickly 2 times.
- 3. For "y", navigate to WXYZ9 and press the OK button quickly 3 times.
- 4. For "#", press  $\blacksquare$  and select Symbols.
- 5. Navigate to # and press the OK button.

**Notes** 

 While chatting with friends, you can choose between the Keypad Input and Circular Input method to enter text. To switch between these methods, press  $\mathbf{u}$  and select Input Method when available.

• For the Circular Input method, use the  $\checkmark$  to confirm each message entry.

## **Chatting with Friends**

### Sign up at [www.creative.com/zenxfi](http://www.creative.com/zenxfi)

.

1.

 and set up your messaging account and profile before you can start chatting with friends on your player. If you have not signed up yet, a guest user account is configured on your player. You can only chat with other guest users until you sign up and set up your messaging account.

To start chatting, make sure your player is connected to a wireless network. see [Connecting to a](#page-75-0) [Wireless Network](#page-75-0)

- 1. On the main menu, select Online  $\rightarrow$ My Friends.
- 1. A list of contacts you specified on your messaging account appears.

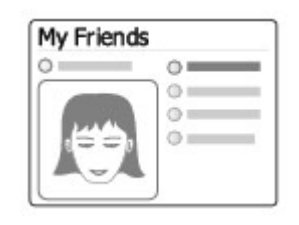

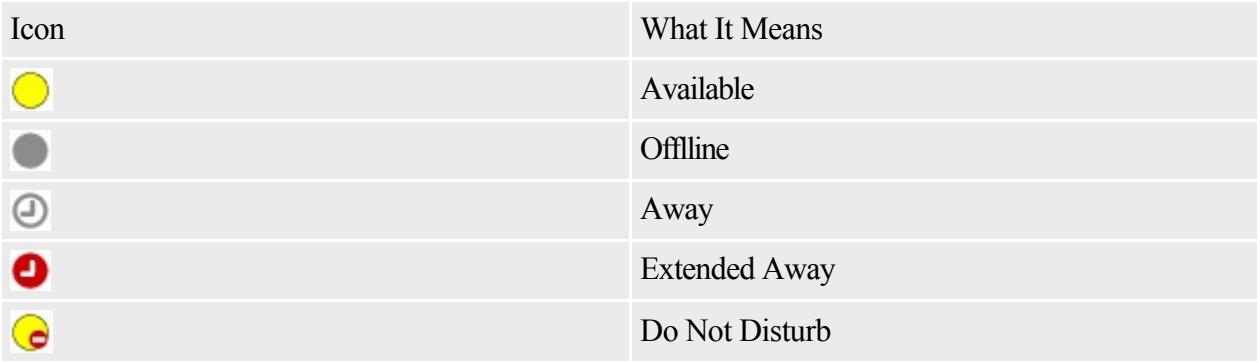

- 2. Select the user name of the friend you want to chat with.
- 3. Enter your message using the onscreen keypad. See [Using the Onscreen Keypad](#page-79-0).

### **Editing your Profile**

Make sure your player is connected to a wireless network. see [Connecting to a Wireless Network](#page-75-0)

- 1. On the main menu, select Online  $\rightarrow$ My Profile  $\rightarrow$ Configure my Account.
- 2. If prompted, enter your login name (for example, abc@abc.com), password, and nick name.
- 3. Press  $\sqrt{\phantom{a}}$  and select the item you want to edit.

### **Creating Your Avatar**

- 1. On the main menu, select Online  $\rightarrow$ My Profile  $\rightarrow$ My Avatar.
- 1. A menu of facial features appear.
- 2. Use your player's direction pad to scroll through the different features and their corresponding option.
- 3. To confirm selections, press the OK button.

## **Inviting New Friends on ZEN X-Fi**

Using your player, your can invite other online ZEN X-Fi users around the world to be your friends. Make sure your player is connected to a wireless network. See [Connecting to a Wireless Network](#page-75-0)

- 1. On the main menu, select Online  $\rightarrow$  Locate Friends.
- 2. On the map that appears, select a location among the choices.
- 3. Scroll to the user name of the friend you want to invite.
- 4. Press  $\overline{I}$  and select Invite Friend.

## **Playing Files from Your Computer**

On your player, you can play media files located on your computer through your home wireless network. Set up your computer into a media server using Creative Centrale. Refer to Creative Centrale's help file for setup instructions.

After your media server set up, make sure your player is connected to your home network. see [Connecting to a Wireless Network](#page-75-0)

1. On the main menu, select Online  $\rightarrow$  Media Server.

- 2. Select your home  $\leq$ server name and press the OK button.
- 2. <server name> is the name you set in Creative Centrale.
- 3. Browse the folders and select the files you want to play, and press the OK button.

## **Playing Files from Creative's Media Server**

On your player, you can play media files from Creative's media server. You can choose from a wide variety of files on different channels.

Make sure your player is connected to a wireless network. See [Connecting to a Wireless Network](#page-75-0)

1. On the main menu, select Online  $\rightarrow$  Media Server.

- 2. Select Creative's media server and press the OK Button.
- 3. Browse the folders and select the file that you want, and press the OK button.

## **Applications**

Creative provides several software applications for your convenience. Use Creative software to get the best performance from your ZEN X-Fi player. Some of these applications include:

- [Creative Centrale](#page-87-0)
- [Creative ZENcast Organizer](#page-88-0)
- [Creative Media Toolbox](#page-0-0)

## <span id="page-87-0"></span>**Creative Centrale**

.

Creative Certrale is your complete media experience in one software. Use it to easily rip, tag, transfer, and organize all your media files. It comes free on your player's installation CD. You can download Creative Centrale from [www.creative.com/zenxfi](http:// www.creative.com/zenxfi)

For a complete and easy guide for using this software, start Creative Centrale and click the Help  $\bullet$ button.

## <span id="page-88-0"></span>**Creative ZENcast Organizer**

With Creative ZENcast Organizer, you can subscribe to your favorite ZENcast channels, download and transfer ZENcast media files to your player.

Creative ZENcast Organizer is your center for playing, managing, and subscribing to your favorite ZENcast channels. With ZENcast Organizer, you can:

- quickly access ZENcast channels of your favorite topics from ZENcast Directory and [ZENcast.com](http://www.zencast.com/)
- subscribe to your favorite ZENcast channels
- schedule regular updates of your ZENcast channel subscriptions
- transfer downloaded ZENcast media files to your player
- synchronize ZENcast content with your player.

For more information, see [www.zencast.com](http://www.zencast.com)

## **Creative Media Toolbox**

Use Creative Media Toolbox to easily manage, organize and enhance your music library. Media Toolbox is feature-packed with the following:

- Auto Tag Music automatically updates or rectifies the ID3 tags of your digital music with state-of-the-art MusicID song recognition service from Gracenote®.
- Record Music sets all your recording tasks to the correct recording levels, and automatically starts and/or stops the recording process.
- Clean-Up Music removes hisses, pops and clicks from music files of old recordings with Sound Blaster® technology from Creative.
- Convert Music batch convert your music files from one format to another, for example, from WAV format to WMA format.
- Manage Recording Schedule programs your computer automatically to start and/or stop a recording session at a specific time, or on a daily/weekly/monthly basis.
- Organize Music organizes and renames music files according to their audio property tags.
- Split-up Music automatically segments a long recording, for example, a vinyl album, into individual tracks.
- Equalize Music restores and enhances the bass, mid-range and treble of your music.
- Normalize Music creates a more consistent volume level across your music collection.
- Edit Music Tags edits property tags of audio tracks on a batch basis.
- Change Tag Format reformats audio property tags with unrecognized characters to Unicode format so that information about music tracks can be displayed properly on your computer or player.

To purchase Creative Media Toolbox, visit [buy.soundblaster.com](http://buy.soundblaster.com)

## **Using a Memory Card**

Your player only supports memory cards formatted with FAT16 or FAT32 file systems. To ensure that your memory card is of the correct format, use a 128 MB or higher capacity memory card.

## <span id="page-91-0"></span>**Inserting and Ejecting a Memory Card**

Inserting a Memory Card Correctly

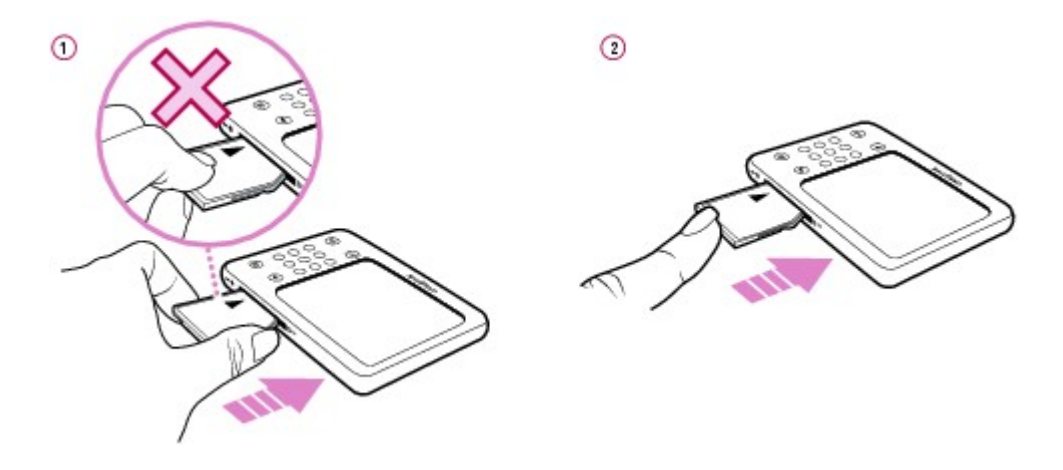

Ejecting a Memory Card Correctly

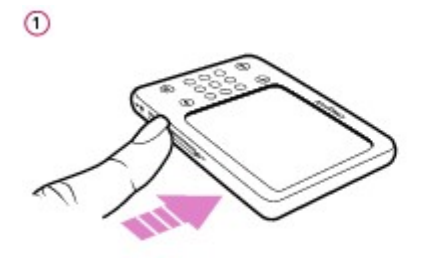

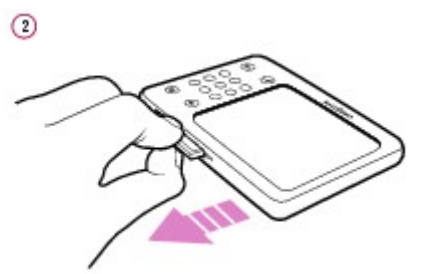

Warning!

To avoid damage to your memory card:

- Do not force the memory card into the memory card slot. If it does not fit properly, gently remove it and try again.
- DO NOT shake the memory card when removing it.
- Remove the memory card only when your player displays the main menu or when your player is turned off.

## **Browsing and Playing from Your Memory Card**

You can browse or play files directly from your memory card.

- 1. In the main menu, select Memory Card.
- 2. Select Browse.
- 3. Select a file or folder to begin browsing, OR press  $\blacktriangleright$  **II** to play files automatically.

## **Transferring Files to and from Your Memory Card**

The memory card in your player is considered a removable disk by your computer. This means that on your computer, you can use familiar Windows®

operations to transfer files to and from your memory card.

- 1. In the main menu, select Memory Card.
- 2. Select Removable Disk.
- 3. Connect your player to your computer using the supplied USB cable.
- 3. Your memory card appears as a removable disk under My Computer in Windows Explorer.

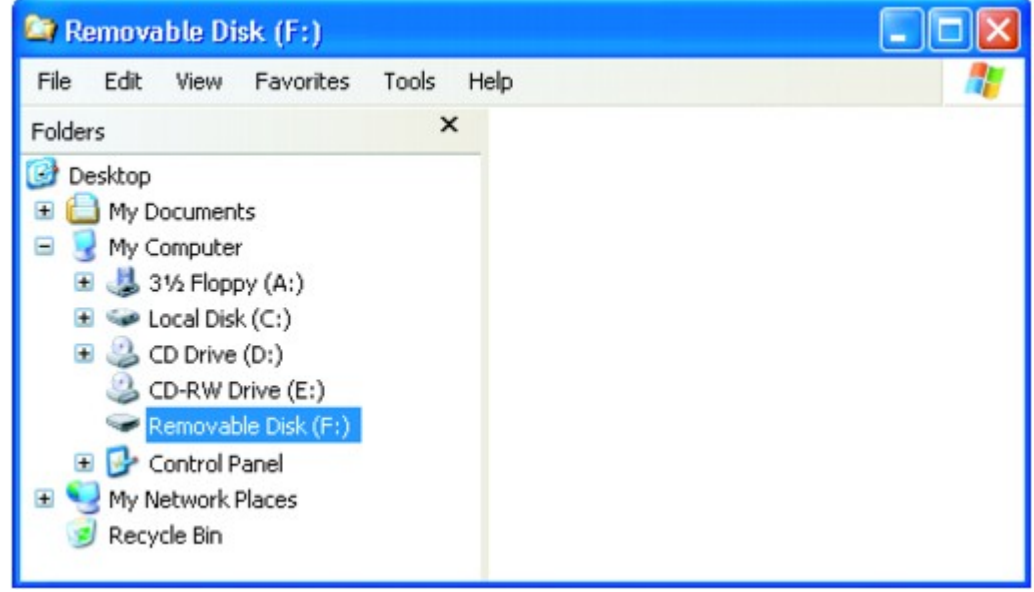

- 4. Use the drag-and-drop method in Windows Explorer to copy files to and from your memory card.
- 5. When you have finished copying files, safely disconnect your player using the Safely Remove Hardware icon on the Taskbar. To safely disconnect your player, see [Stopping Your Player](#page-0-0) [Properly.](#page-0-0)

Warning!

3.

- DO NOT disconnect your player, or attempt to remove the memory card, when files are being transferred.
- Disconnect the player only when file transfer is complete.

**Notes** 

- When you select Removable Disk, you view the contents of your memory card only, not the contents of your player.
- Playback stops when you select Removable Disk.

### **Stopping Your Player Properly**

If you select

Removable Disk, make sure that you stop your player properly in Windows before disconnecting it from your computer.

To stop your player properly, click the Safely Remove Hardware icon on the Taskbar, click Safely remove USB Mass Storage Device, and disconnect your player when you are prompted to do so.

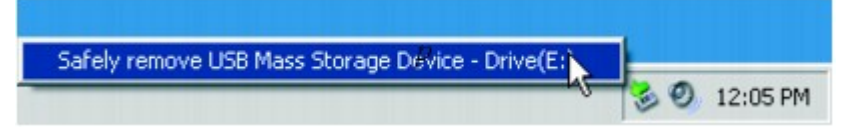

### **Transferring Files from Your Memory Card to Your Player**

This operation transfers all files in your memory card to your player. After transferring the files, you can view pictures files (.jpg) on your player. To view files that are in other formats, use your computer.

- 1. Insert your memory card into your player's SD memory slot. For more information, see [Inserting](#page-91-0) [a Memory Card](#page-91-0).
- 2. In the main menu, select Memory Card.
- 3. Select Import All.
- 4. When a message appears telling you that the transfer is complete, press any button on your player to continue.
- 5. To view transferred photos (.jpg) using your player, select Photos  $\rightarrow$ Imported Files  $\rightarrow$ <memory card name> <YYYY-MM-DD HHH:MMM:SSS>. For example, if you transfer files on November 15, 2007 at 6:30:35 PM, the folder name is 2007-11-15 18H:30M:35S.
- 6. To locate all transferred files, connect your player to your computer using the supplied USB cable. Click your player's icon in My Computer, and click Storage Media  $\rightarrow$  Imported Files  $\rightarrow$ <memory card name> <YYYY-MM-DD HHH:MMM:SSS>.

**Notes** 

- $\bullet$  <memory card name> refers to the volume label of the memory card you copied from.
- You cannot transfer files from your player to your memory card.
- You can also view the transferred photos by selecting Memory Card  $\rightarrow$  View Imported Pictures  $\rightarrow$  memory card name> $\rightarrow$   $\rightarrow$  YYYY-MM-DD HHH:MMM:SSS>.
- For accurate folder names, make sure that you set the correct date and time in your player. To change the date or time, see [Changing Clock Settings.](#page-68-0)

## <span id="page-96-0"></span>**Frequently Asked Questions**

This section covers questions you might have while using your player. For further assistance, you may wish to consult our self-help tool "Knowledge Base". Go to [www.creative.com](http://www.creative.com), select your region and then select

Support.

For the latest firmware updates to improve the player's functionality, go to [www.creative.com,](http://www.creative.com) select your region and then select Support  $\rightarrow$ 

Downloads.

Can I transfer Digital Rights Management (DRM) protected WMA files to my player?

Yes. To transfer DRM-protected WMA files to your player, you can use [Creative Centrale](#page-87-0) or Windows Media Player.

I cannot play DRM-protected WMA files on my player. What do I do?

The files may have become corrupt during transfer or the DRM license may have expired.

If the DRM license is still valid, try transferring the files again, and make sure you do so with [Creative](#page-87-0) **[Centrale](#page-87-0)** 

or Windows Media Player.

Can I use Windows Media Player to transfer videos?

Yes. Make sure that you have converted your videos to a format recognized by your player before you transfer them.For more information about Windows Media Player, refer to this software's help file. I have to recharge the player's battery quite often. Is there anything I can do to make it last longer? Generally, any operation requiring your player to access the memory consumes battery power. However, some operations require more battery power:

- a long display duration setting. A shorter display duration setting saves battery power.
- a high brightness setting. Position the player so that you can read the display without using a high contrast setting.
- fast forwarding or rewinding.
- turning the player on and off too many times.
- prolonged use at high volumes.
- enabling equalizer settings.

My player's volume is very soft. What can I do?

If you have enabled the Restrict Volume setting, make sure that the maximum playback volume that you have selected for your player is not too low. For more information, see [Enabling Volume Restriction](#page-57-0)

. How do I reset my player?

If your player stops responding, gently push the end of a thin object (like a pin or straightened paperclip) into the Reset hole.

My player is performing erratically. What can I do?

Your player may occasionally operate at less than optimal performance for a number of reasons, for example, if the music library is rebuilt frequently when no changes have been made to it.

Selecting Clean Up in your player's

Recovery Mode menu cleans, rebuilds and reorganizes your player's memory and restores it to optimal efficiency. Save a copy of your player's content before cleaning up the memory.

To clean up your player's memory

- 1. Turn off your player.
- 2. Press and hold  $\blacktriangleright$  II. Continue to hold  $\blacktriangleright$  II until you perform Steps 3 and 4.
- 2. If you accidentally release the button, start the procedure again.
- 3. Gently push the end of a thin object (like a pin or straightened paperclip) into the Reset hole.
- 4. Slide the On/Off/Lock switch towards and hold until the display lights up. The Recovery

Mode screen appears, and four menu items are shown: Clean Up, Format All, Reload Firmware and Reboot.

- 5. To clean up your player's memory, select Clean Up.
- 6. When the cleanup is complete, select Reboot. Your player restarts and starts rebuilding its music library.

Caution!

 Selecting Reload Firmware erases your player's firmware. DO NOT select Reload Firmware unless you have downloaded a newer firmware version for your player, or have been advised to do so by Creative Customer Support.

**Notes** 

 Your player's firmware is reset to default settings after you cleaned up your player's memory. To format your player in Recovery Mode

If your player is still performing erratically after you have cleaned up your player's memory, format your player.

- 1. Repeat Steps 1 through 4 of [To clean up your player's memory](#page-96-0).
- 2. The Recovery Mode screen appears when your player turns on. To format your player, select Format All.
- 3. When formatting is complete, select Reboot. Your player restarts and starts rebuilding its music library.

Warning!

• Formatting your player erases all content on your player's memory and resets your player's firmware to default settings. If possible, back up all data on your player before proceeding.

**Notes** 

If you are prompted to choose the file system for formatting, select only FAT32.

One of the following diagrams appears on the display. What does it mean?

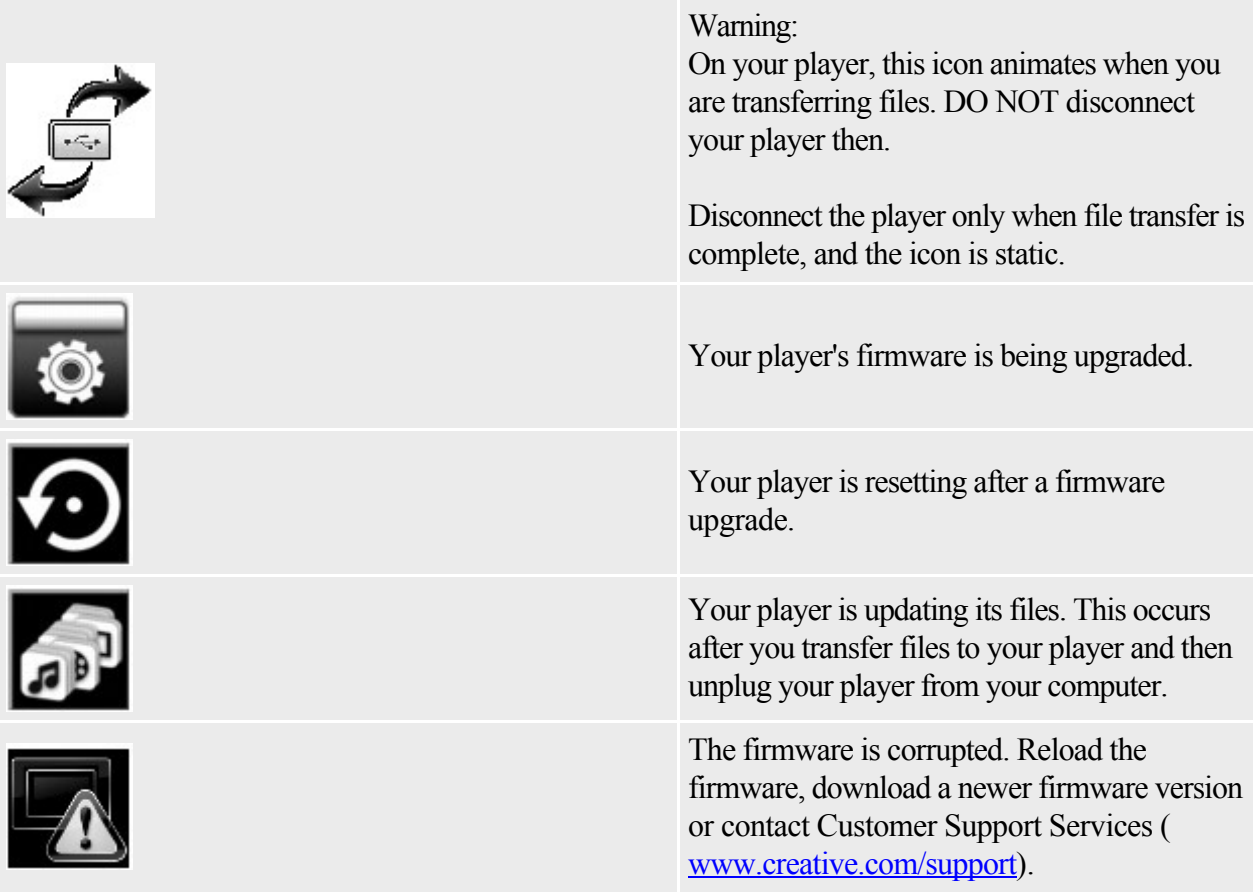

My player stops responding or does not turn on. What do I do?

• Make sure the On/Off/Lock switch is not in the Lock  $\Box$  position.

 Your battery may need to be recharged. Charge your player's battery with the power adapter or connect your player to your computer's USB port with the supplied USB cable.

Where can I get more information on Creative products?

See [www.creative.com](http://www.creative.com)

and select your region or country for updates and downloads relating to all Creative products.

## **Regulatory Information**

The following sections contain notices for various countries:

CAUTION: This product is intended for use with FCC/CE certified computer equipment. Please check the equipment operating/installation manual and/or with the equipment manufacturer to verify/confirm if your equipment is suitable prior to the installation or use of the product.

### **Federal Communication Commission (FCC) Interference Statement**

FCC Part 15: This equipment has been tested and found to comply with the limits for a Class B digital device, pursuant to Part 15 of the FCC Rules. These limits are designed to provide reasonable protection against harmful interference in a residential installation. This equipment generates, uses and can radiate radio frequency energy and, if not installed and used in accordance with the instructions, may cause harmful interference to radio communications. However, there is no guarantee that interference will not occur in a particular installation. If this equipment does cause harmful interference to radio or television reception, which can be determined by turning the equipment off and on, the user is encouraged to try to correct the interference by one or more of the following measures:

- Reorient or relocate the receiving antenna.
- Increase the separation between the equipment and receiver.
- Connect the equipment into an outlet on a circuit different from that to which the receiver is connected.
- Consult the dealer or an experienced radio/TV technician for help.

This device complies with part 15 of the FCC Rules. Operation is subject to the following two conditions:

- 1. This device may not cause harmful interference, and
- 2. This device must accept any interference received, including interference that may cause undesired operation.

CAUTION: To comply with the limits of the Class B digital device, pursuant to Part 15 of the FCC Rules, this device must be installed with computer equipment certified to comply with Class B limits. All cables used to connect to the computer and peripherals must be shielded and grounded. Operation with non-certified computers or non-shielded cables may results in interference to radio or television reception.

MODIFICATION: Any changes or modifications not expressly approved by the grantee of this device could void the user's authority to operate the device.

### **Federal Communication Commission (FCC) Radiation Exposure Statement**

(This section applies to ZEN X-Fi players with wireless LAN features.)

This equipment complies with FCC radiation exposure limits set forth for an uncontrolled environment. This transmitter must not be co-located or operating in conjunction with any other antenna or transmitter. For body operation, IBADVPFL0006 has been tested and meets the FCC RF exposure guidelines when used directly against the body. Specific Absorption Rate, or SAR is a measurement of radio frequency energy. The FCC permits a maximum SAR value of 1.6 mW/g. The highest SAR value for this product when used on the body, as described in this user's guide, is 0.018 mW/g.

#### **California Proposition 65 Statement**

WARNING: Handling this product may expose you to chemicals known to the State of California to cause cancer and birth defects or other reproductive harm.

Wash hands after handling.

Explanatory Note: California Safe Drinking Water and Toxic Enforcement Act of 1986 (Proposition 65) requires special product labeling for products containing certain chemicals known to the State of California to cause cancer, birth defects or other reproductive harm. Creative has chosen to provide a warning based on its knowledge about the presence of one or more listed chemicals without attempting to evaluate the level of exposure. With Creative's products, the exposure may be below the Proposition 65 level of concern, or could even be zero. However, out of an abundance of caution, Creative has elected to place the Proposition 65 warning on its products.

#### Déclaration de la Proposition 65 de la Californie

AVERTISSEMENT: La manipulation de ce produit peut vous exposer à des produits chimiques qui sont reconnus par l'État de la Californie comme pouvant provoquer le cancer, des anomalies congénitales ou d'autres effets nuisibles à la reproduction.

Veuillez vous laver les mains après l'avoir manipuler.

Note explicative: La Proposition 65 (California Safe Drinking Water and Toxic Enforcement Act of 1986) de la Californie sur les matières dangereuses et l'eau potable exige un étiquetage spécial pour les produits contenant certains produits chimiques qui sont reconnus par l'État de la Californie comme pouvant provoquer le cancer, des anomalies congénitales ou d'autres effets nuisibles à la reproduction. Creative a choisi d'inclure une mise en garde s'appuyant sur sa connaissance de la présence d'un ou de plusieurs de ces produits chimiques sans essayer d'en évaluer le niveau d'exposition. Pour les produits de Creative, le niveau d'exposition peut être inférieur au niveau critique établi par la Proposition 65 ou même être nul. Néanmoins, par souci extrême de prudence, Creative a choisi de placer l'avertissement de la Proposition 65 sur ses produits.

#### **Declaration of Conformity**

According to the FCC96 208 and ET95-19, Manufacturer/Importer's Name: Creative Labs, Inc. Manufacturer/Importer's Address: 1901 McCarthy Boulevard Milpitas, CA. 95035 United States Tel: (408) 428-6600 declares under its sole responsibility that the product Trade Name: Creative Labs Model Numbers: DVP-FL0006 has been tested according to the FCC / CISPR22/97 requirement for Class B devices and found compliant with the following standards: EMI/EMC: ANSI C63.4 2003, FCC Part 15 Subpart B & C Complies with Canadian ICES-003 Class B, RSS-GEN and RSS-210 Standards This device complies with part 15 of the FCC Rules.

Operation is subject to the following two conditions:

- This device may not cause harmful interference, and
- This device must accept any interference received, including interference that may cause undesirable operation.

Ce matériel est conforme à la section 15 des régles FCC.

- Son Fonctionnement est soumis aux deux conditions suivantes:
	- Le matériel ne peut étre source D'interférences et
	- Doit accepter toutes les interférences reques, Y compris celles pouvant provoquer un fonctionnement indésirable.

Compliance Manager Creative Labs, Inc. June 02, 2008

### **Notice for Canada**

This Class B digital apparatus complies with Canadian ICES-003.

Cet appareil numérique de la classe B est conforme à la norme NMB-003 du Canada.

CANADIAN CLASS B STATEMENT: This digital device does not exceed the Class B limits for radio noise emissions from digital apparatus as set out in the interference-causing equipment standard entitled "Digital Apparatus," ICES-003 of the Department of Communications.

Cet appareil numerique respecte les limites de bruits radioelectriques applicables aux appareils numeriques de Classe B prescrites dans la norme sur le materiel brouilleur: "Appareils Numeriques," NMB-003 edictee par le ministre des Communications.

MODIFICATION: Any changes or modifications not expressly approved by the grantee of this device could void the user's authority to operate the device.

Toute modification non approuvée explicitement par le fournisseur de licence de l'appareil peut entraîner l'annulation du droit de l'utilisateur à utiliser l'appareil.

### **European Compliance**

This product conforms to the following:

EMC Directive 2004/108/EC.

Mains operated products for the European market comply with Low Voltage Directive 2006/95/EC. Communication / RF wireless products for the European market comply with R&TTE Directive 1999/5/EC.

CAUTION: To comply with the Europe CE requirement, this device must be installed with CE certified computer equipment which meet with Class B limits.

All cables used to connect this device must be shielded, grounded and no longer than 3m in length. Operation with non-certified computers or incorrect cables may result in interference to other devices or undesired effects to the product.

MODIFICATION: Any changes or modifications not expressly approved by Creative Technology Limited or one of its affiliated companies could void the user's warranty and guarantee rights.

According to LVD Directive (2006/95/EC) and R&TTE Directive (1999/5/EC) Company Name: Creative Technology Ltd Company Address: 31, International Business Park Creative Resource Singapore 609921 Declare under our sole responsibility that the product(s): Product Name / Model Number(s): Creative ZEN X-Fi / DVP-FL0006 To which this declaration relates are in conformity with the following standard(s): R&TTE: EN 300 328 V1.7.1:2006 EMI/EMC: EN 55013: 2001 + A1: 2003 + A2: 2006 EN 55020: 2007 EN 55022: 2006 EN 55024: 1998 + A1:2001 + A2: 2003 EN 301 489-1 V1.6.1:2005 EN 301 489-17 V1.2.1:2002 Safety: EN 60950-1:2001+A11:2004 SAR: EN 50360: 2001 EN 50361: 2001 EN 62209-1: 2006 Technical documentation for this product(s) is retained at the following address: Company Name: Creative Labs Ireland Company Address: Ballycoolin Business Park Blanchardstown, Dublin 15 Ireland

# $C \in \mathbb{O}$

### **Notice for Japan**

Recycling Rechargeable Battery

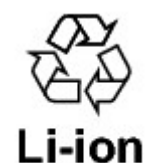

Lithium rechargeable battery is a resource that can be recycled.

- For recycling of embedded lithium rechargeable batteries inside Creative products, please do not attempt to remove the battery from the device. For recycling information and instruction, please go to Creative Media K K customer support at <http://jp.creative.com/support/contact/> (in Japanese)
- For recycling of replaceable (removable) lithium rechargeable batteries:

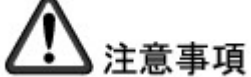

- o It is recommended to remove the rechargeable batteries when they are fully discharged.
- o Precaution needs to be taken on metal parts of the battery by covering them with isolation materials such as scotch tape.
- o Refer to the homepage of JBRC for information on recycling and recovery of rechargeable batteries and supporting shops.
- o [\(URL: http://www.jbrc.com/](http://www.jbrc.com/))
## **Safety Information**

Refer to the following information to use your product safely, and to reduce the chance of electric shock, short-circuiting, damage, fire, hearing impairment or other hazards.

Improper handling may void the warranty for your product. For more information, read the warranty available with your product.

- Do not dismantle or attempt to repair your product.
- Refer all servicing to authorized repair agents.
- Do not expose your product to temperatures outside the range of  $0^{\circ}$ C to  $45^{\circ}$ C (32 $^{\circ}$ F to 113 $^{\circ}$ F).
- Do not pierce, crush or set fire to your product.
- Keep your product away from strong magnetic objects.
- Do not subject your product to excessive force or impact.
- Do not expose your product to water or moisture.
- If your product is moisture-resistant, take care not to immerse your product in water or expose it to rain.

**Earphones** 

- When a conductive apparatus such as earphones, is used in close proximity with a CRT television or CRT monitor, the latter may emit an electrostatic discharge. This electrostatic discharge can be felt as a static shock. While this static shock is usually harmless, it is good practice to avoid close contact with CRT devices when using earphones.
- Do not listen to audio on your earbuds or headphones at high volume for prolonged periods of time as hearing loss may result. For users in the United States, go to [www.hei.org](http://www.hei.org) for more information.
- Do not listen to your audio device at high volume when driving, cycling or crossing the road, especially in heavy traffic, or in any other traffic condition where such use will hinder safe travel on the roads. We recommend that consumers be extremely cautious when using this device on the road.

Embedded Battery

- Do not attempt to remove the embedded battery.
- The product must be disposed of according to local environmental regulations. To replace the battery, return your product to your regional support office. For product service information, go to [www.creative.com](http://www.creative.com).

CAUTION: Risk of explosion if battery is replaced by incorrect types.

Removable Battery

- The battery must be recycled or disposed of properly. Contact local agencies for recycling and disposal information.
- Do not allow metal objects to touch the terminals of your battery.
- If there is leakage, an offensive odor, discoloration or deformation during charging or use, remove the battery and do not use it again. Clean your hands well before touching food or sensitive areas, for example, your eyes.

CAUTION: Risk of explosion if battery is replaced by incorrect types.

Wireless LAN Device

 Switch off the device where it is prohibited, or when its use may cause danger or interference such as when inside an aircraft, hospitals, or near refuelling points.

## **License and Copyright**

Information in this document is subject to change without notice and does not represent a commitment on the part of Creative Technology Ltd. No part of this manual may be reproduced or transmitted in any form or by any means, electronic or mechanical, including photocopying and recording, for any purpose without the written permission of Creative Technology Ltd.

ZEN X-Fi and the Creative logo are trademarks or registered trademarks of Creative Technology Ltd. in the United States and/or other countries. Microsoft and Windows are trademarks or registered trademarks of Microsoft Corporation in the United States and/or other countries. Intel and Pentium are registered trademarks of Intel Corporation in the United States and/or other countries.

Gracenote is CDDB, Inc. d/b/a ""Gracenote."" CD and music-related data from Gracenote CDDB® Music Recognition ServiceSM © 2000, 2001, 2002 Gracenote. Gracenote CDDB Client Software © 2000, 2001, 2002 Gracenote. U.S. Patents Number #5,987,525; #6,061,680; #6,154,773, and other patents issued or pending.

CDDB is a registered trademark of Gracenote. The Gracenote logo and logotype, the Gracenote CDDB logo and logotype, and the "Powered by Gracenote CDDB" logo are trademarks of Gracenote. Music Recognition Service and MRS are service marks of Gracenote.

All other products are trademarks or registered trademarks of their respective owners.

Copyright © 2007 by Creative Technology Ltd. All rights reserved.

The Software License Agreement is found in a separate folder on the Installation and Applications CD. Version 1.03.01

August 2008